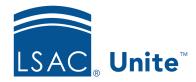

Unite Education Program v6.5 Job Aid: 5198

# Add a Payment to a Group of Applications

In Unite, you can select multiple applications and update payment information for different application fees. Each payment that you add must be associated with a fee type. The steps to update payment information are different depending on whether the information is the same for all applications in the group, or the payment information is different.

# To specify the same payment information for a group of applications

- 1. Open a browser and log on to Unite.
- 2. Navigate to the grid from where you want to add a payment.

#### Note

You can add a payment from the following Unite admissions workflow grids: APPLICATIONS (except for the *Unsubmitted* grid), and REVIEWS.

- 3. Find the application or group of applications for which you want to add a payment.
- 4. Select the check box next to each person name.
- 5. At the bottom of the grid, click Actions
- 6. On the pop-up menu, click **Edit**.
- 7. When prompted, verify **Apply the same edit to all selections** is selected.
- 8. Click Continue
- 9. Select the check box next to **Application Fees**.
- 10. Click Add

- 11. Click Continue
- 12. From the **Fee Type** list box, select the fee associated with the payment.
- 13. In the **Payment Amount** text box, enter the payment amount.
- 14. In the **Payment Date** text box, enter or select the payment date.
- 15. Select any other values you would like to apply.
- 16. Click Submit .
- 17. Click Confirm

# To specify different payment information for a group of applications

- 1. Open a browser and log on to Unite.
- 2. Navigate to the grid from where you want to add a payment.

## Note

You can add a payment from the following Unite admissions workflow grids: APPLICATIONS (except for the *Unsubmitted* grid), and REVIEWS.

- 3. Find the application or group of applications for which you want to add a payment.
- 4. Select the check box next to each person name.
- 5. At the bottom of the grid, click Actions
- 6. On the pop-up menu, click **Edit**.
- 7. When prompted, select **Make individual edits to each selection**.
- 8. Click Continue

- 9. Click and expand Payment (ADD | UPDATED | DELETE).
- 10. Select the check box next to each payment field you want to view or update.

#### Note

Be sure to select the read-only **Fee Type** field so that you can select the fee for which you want to update payment information. You also need to select the **Amount Paid** and **Date Paid** fields at a minimum to record a payment.

- 11. Click Add
- 12. Click Continue
- 13. Select a Fee Type and update payment information for each selected application.
- 14. Click Submit
- 15. Click Confirm
- 16. Click to close the *Edit* window.
- 17. Click Yes to confirm.

### **Related resources**

• 5440 - Make Individual Edits to a Group of Applications